## /Stems, inc.

# **BLUETOOTH QUICK START GUIDE 888-414-3003**

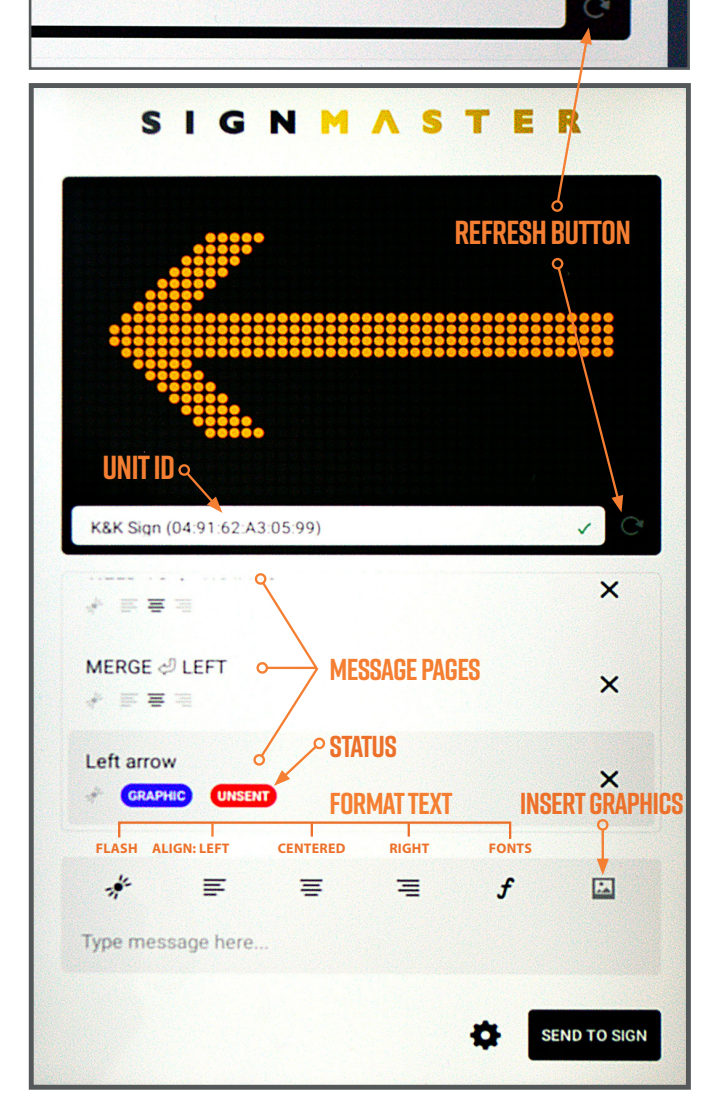

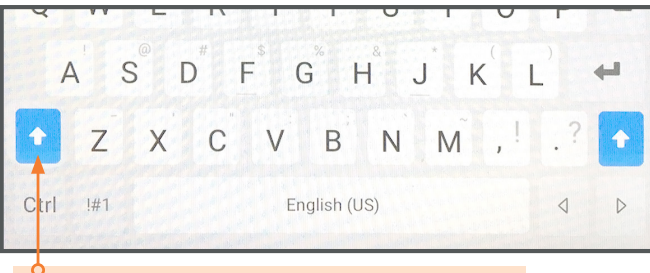

**Tip:** Double tap the shift key for all caps. The key will turn blue to indicate caps lock is on.

#### **CONNECTING TO MESSAGE SIGN**

**1)** Tap the **Refresh** button to activate the search for the message sign.

**2)** The **Unit ID** will appear in the box when connected.

#### *Unit ID #*

#### **CREATE A MESSAGE**

- **1)** Tap the "Type message here..." area at the bottom.
- **2)** Type your message with a maximum of *8 characters per line*.
- Tap the return key to go to the next line. **3)** To preview the message press the tablet's back button.
- **4)** Tap the **SEND TO SIGN** button to display.

*Before starting a new session, close the app if it has been running in the background and restart.*

### **CREATE A SEQUENCE/MULTI-PAGE MESSAGE**

*SignMaster allows 4 pages of messages to be displayed in a sequence.*  **1)** Tap the "Type message here..." area.

- **2)** Type the first page message. *(By default the message will be applied to the First Page)*
- **3)** Tap on the second page space.
- **4)** Type the second page message.
- **5)** Repeat steps 3 and 4 for additional pages.
- **6)** Scroll pages by swiping up or down.
- **7)** Press the tablet's back button to remove the keyboard and to see the entire preview window.
- **8)** Tap the **SEND TO SIGN** button to display when finished.

#### **USING GRAPHICS**

- **1)** Tap the X on right side of the page to add a graphic.
- **2)** Tap the picture icon in the format menu.
- **3)** Choose the graphic or animated graphic by tapping on it.

## **EDIT A MESSAGE**

- **1)** Double tap the page you wish to change.
- **2)** Tap the X on right side of the page.
- **3)** Use the keyboard to edit the text or graphic.
- **4)** Press the back button to preview changes.
- **5)** Tap the **SEND TO SIGN** button to display when finished.

#### **CLOSING SIGNMASTER**

- **1)** Press the tablet's Page Button.
- **2)** Swipe up or tap the **CLOSE ALL** button.  $Q$

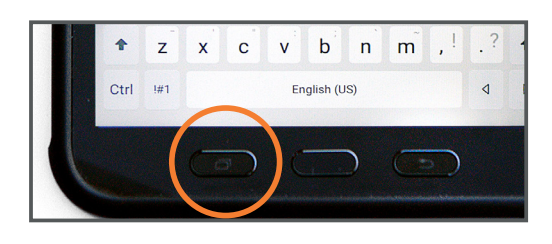

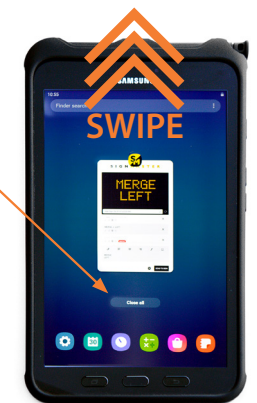

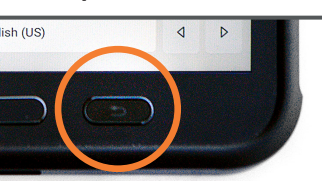